# **Best practice - Kundeguide**

# **BS plus**

**Unik System Design A/S** 

 $T$  +45 76 42 11 00 @ unik@unik.dk

Boulevarden 19E

Lersø Park Allé 101 2100 København

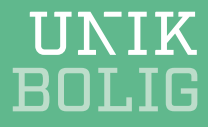

# **Indhold**

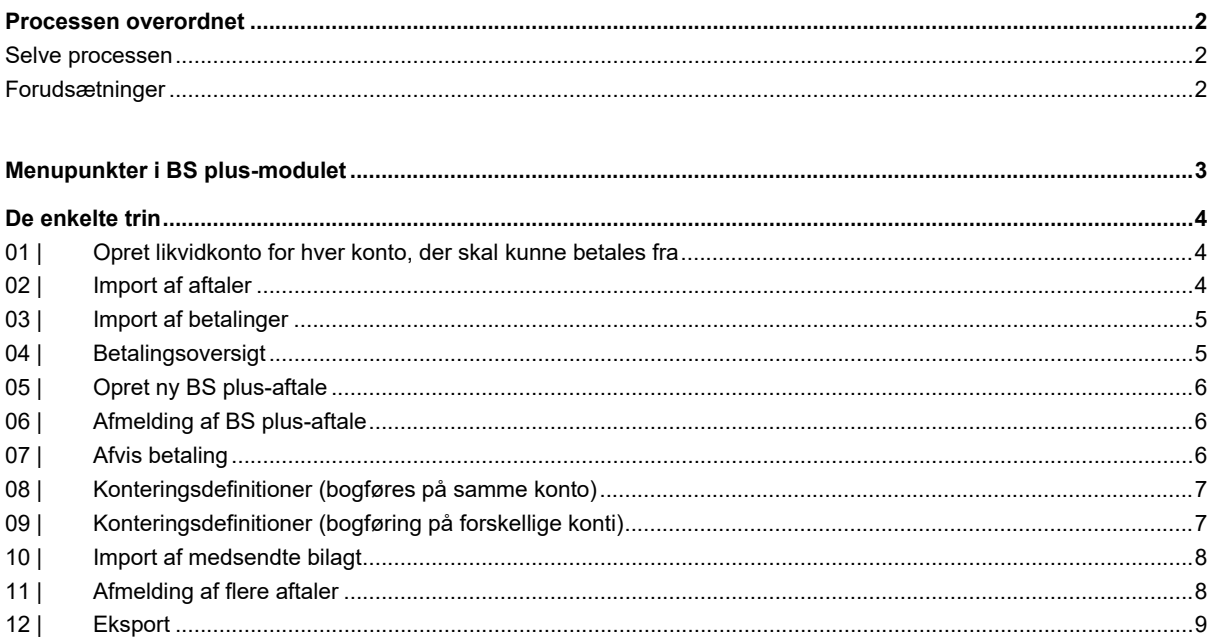

 $\mathbf{1}^{\top}$ 

# <span id="page-2-0"></span>**Processen overordnet**

BS Plus er et værktøj, der hjælper dig med at strukturere virksomhedsregninger. Løsningen automatiserer håndteringen af de faste regninger, som er tilmeldt til betalingsservice.

**NB** BS plus er en håndteringsmetode og IKKE en betalingsmetode.

### <span id="page-2-1"></span>**Selve processen**

Der er helt overordnet fem trin, du skal igennem og fire guider, du skal arbejde i:

- 1. Du indlæser 640-filen i guiden *Import, BS Plus aftaler*
- 2. Du indlæser 626-filen i guiden *Betalingsregistrering*
- 3. Du tjekker betalingsoversigt, redigerer og bogfører eller afviser eventuelt betalinger.
- 4. Når alle betalingerne er bogført, pakker du ZIP-filen fra Nets ud og indlæser den i guiden *Import, BS Plus Bilag***.**
- 5. Har du lavet ændringer, tilmeldt nye aftaler eller lignende i løbet af en måned, skal du danne en 605-fil til Nets i guiden *Eksport, BS Plus Aftaler*. Denne skal herefter sendes til Nets.

### <span id="page-2-2"></span>**Forudsætninger**

For at kunne bruge denne kundeguide skal du sørge for:

- 1. administrator er oprettet som dataleverandør hos Nets
- 2. alle finansenheder (kontonumre) er tilmeldt BS plus
- 3. at I har købt modulet BS plus til Unik Bolig
- 4. at der er opsat forretningsgange på:
	- a. BS Plus betaling
	- b. BS Plus importer aftaler
	- c. BS Plus eksporter aftaler
	- d. BS Plus afmelding
	- e. BS Plus medsend bilag
- 5. at guidenummerserie er oprettet.

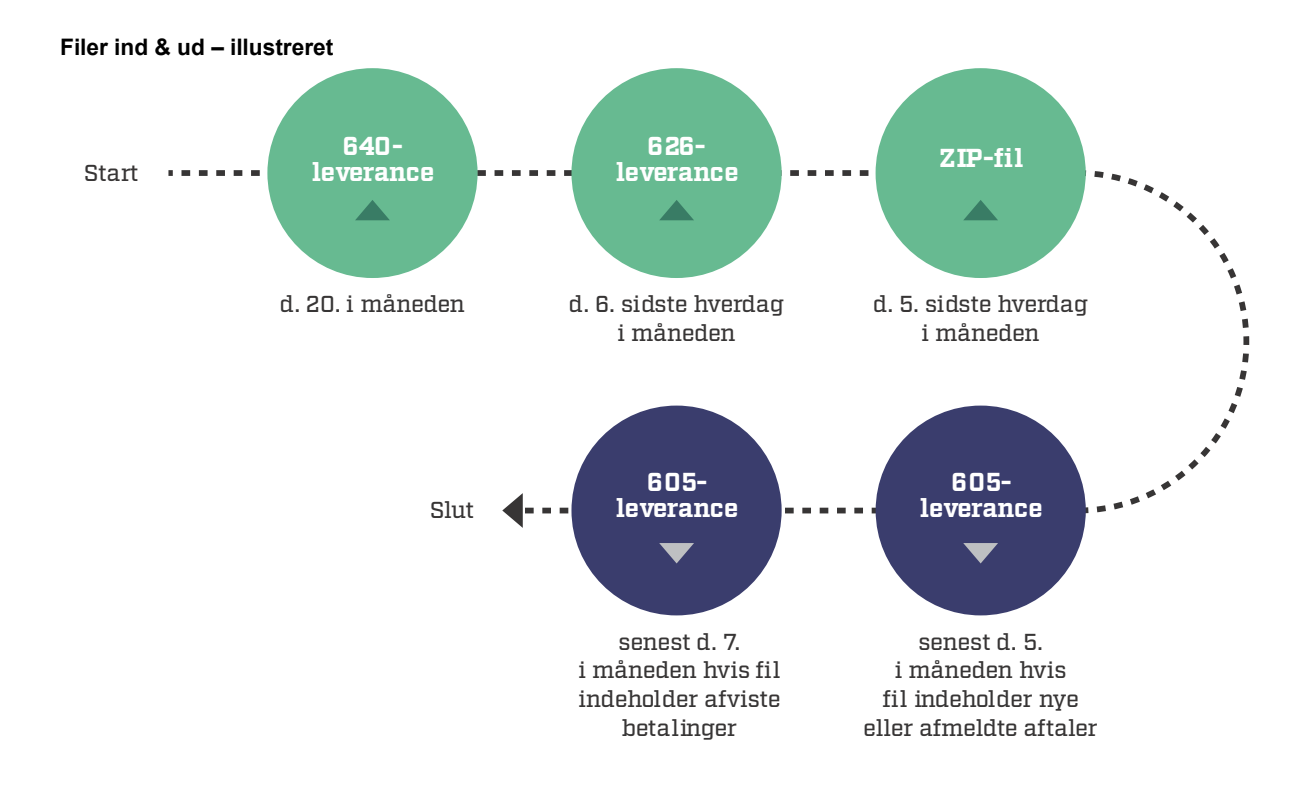

I processen omkring BS Plus er der fire filer. Som illustrationen viser, er der tre filer, du modtager fra Nets, og én fil, du kan sende til Nets.

- 640-leverance en fil, som indeholder betalingsservice aftaler
- 626-leverance en fil, som indeholder betalinger, som bliver gennemført den kommende måned
- ZIP-fil en ZIP mappe, som indeholder evt. underbilag
- 605-leverance en fil, som indeholder afviste betalinger, afmeldte aftaler og tilmeldinger (nye aftaler)

# <span id="page-3-0"></span>**Menupunkter i BS plus-modulet**

Overblik over de menupunkter, der vedrører BS plus:

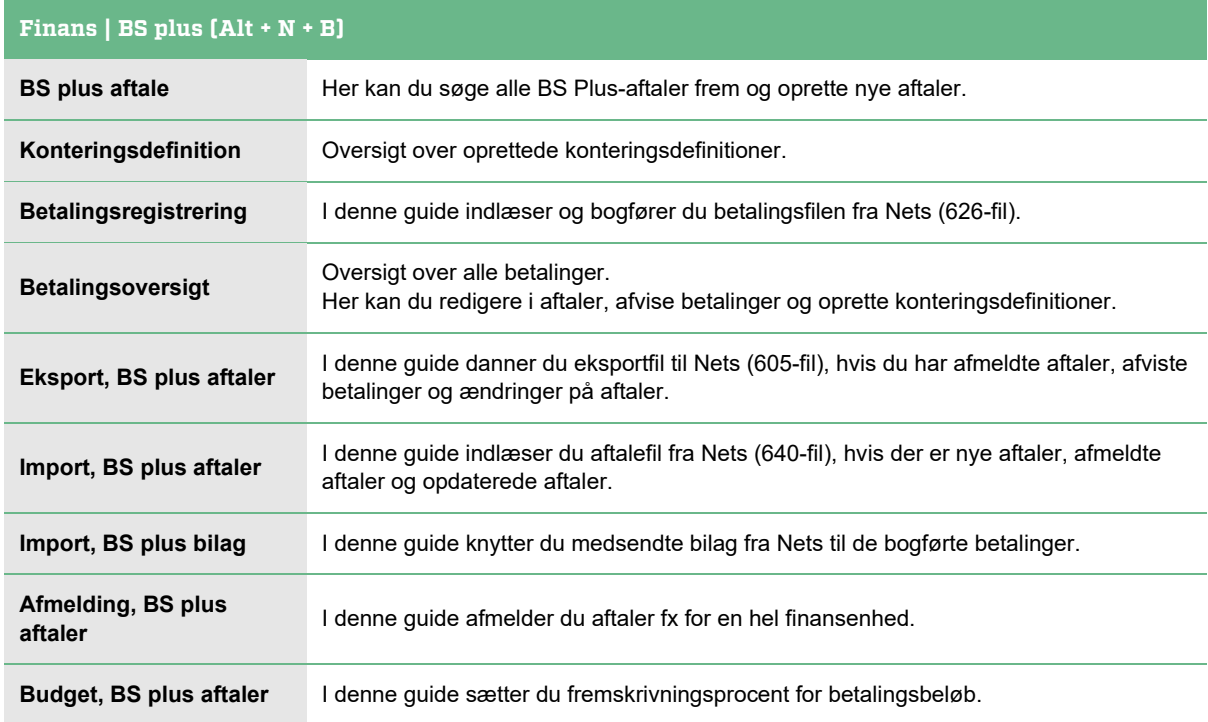

3

# <span id="page-4-0"></span>**De enkelte trin**

# <span id="page-4-1"></span>**01 | Opret likvidkonto for hver konto, der skal kunne betales fra**

**NB** Likvidkontoen er den bankkonto, som betalinger via betalingsservice hæves fra. Du skal oprette en likvidkonto for hver enkelt af de finansenheder, der skal ske betalinger fra.

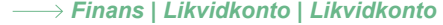

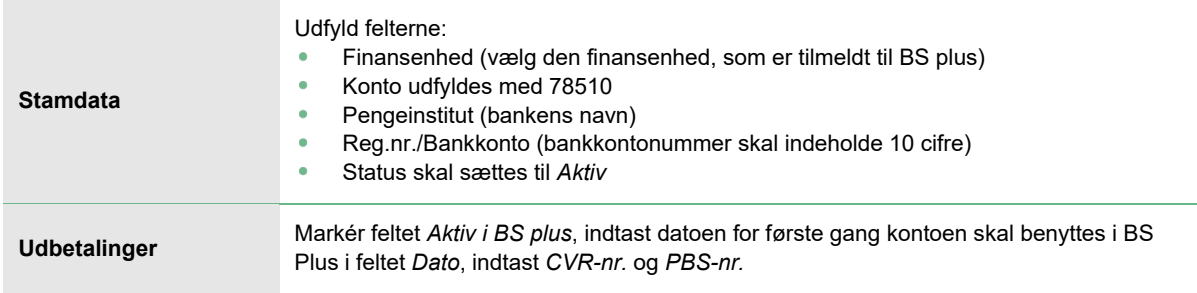

**NB** Du skal opsætte automatisk mellemregning mellem ejendommenes (afdelingernes) finansenheder og selskabets finansenhed, hvis du har betalinger via Betalingsservice fra samme bankkonto i et selskab med underliggende ejendomme (afdelinger).

Og du skal så kun oprette en likvidkonto i selskabets finansenhed.

# <span id="page-4-2"></span>**02 | Import af aftaler**

Guiden *Import, BS plus aftaler* opretter og opdaterer BS Plus-aftaler. Følg guiden og indlæs 640-fil.

```
\rightarrow Finans | BS plus | Import, BS plus aftaler (AI + N + B + I)
```
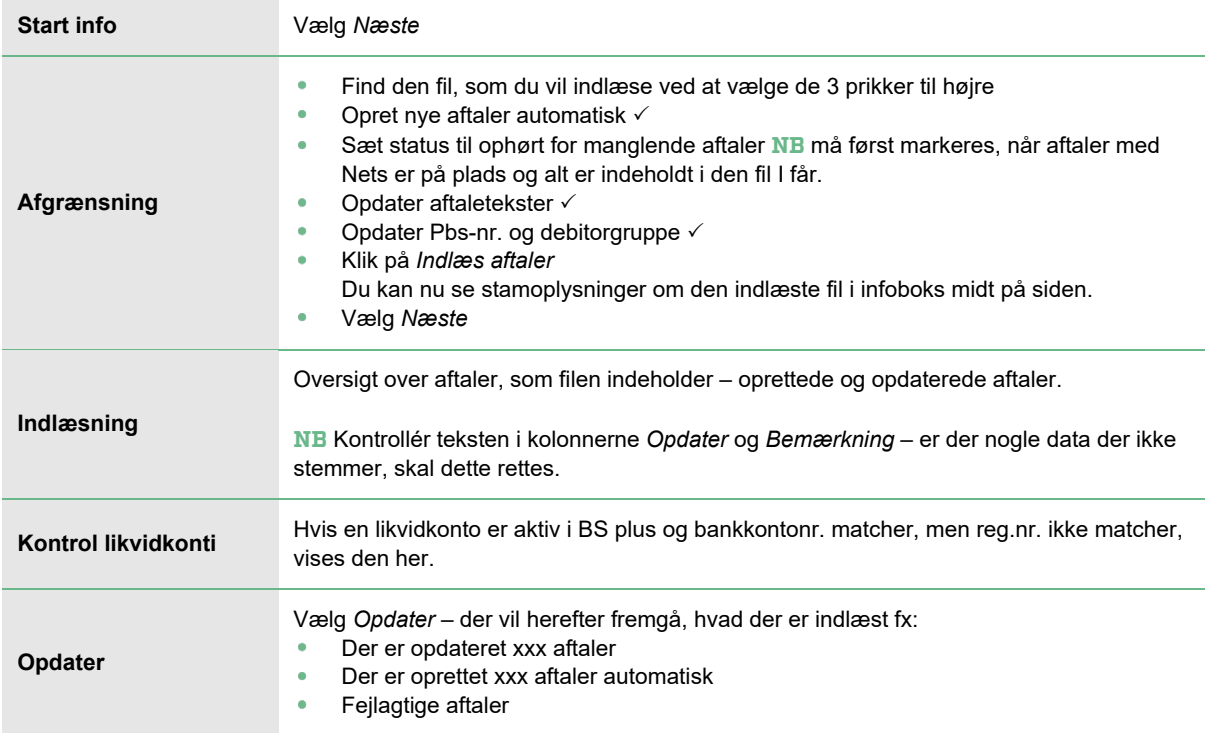

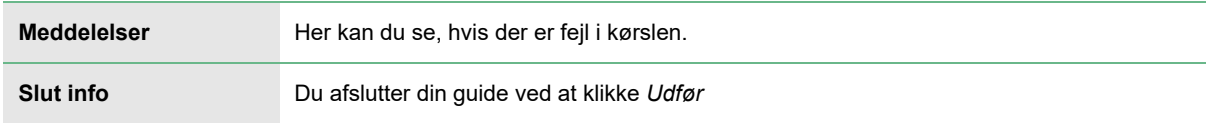

# <span id="page-5-0"></span>**03 | Import af betalinger**

Guiden *Betalingsregistrering* indlæser, registrerer og bogfører BS-betalinger, som bliver betalt den kommende måned. Følg guiden og indlæs 626-fil.

#### **Finans | BS Plus | Betalingsregistrering (Alt + N + B + B + Enter)**

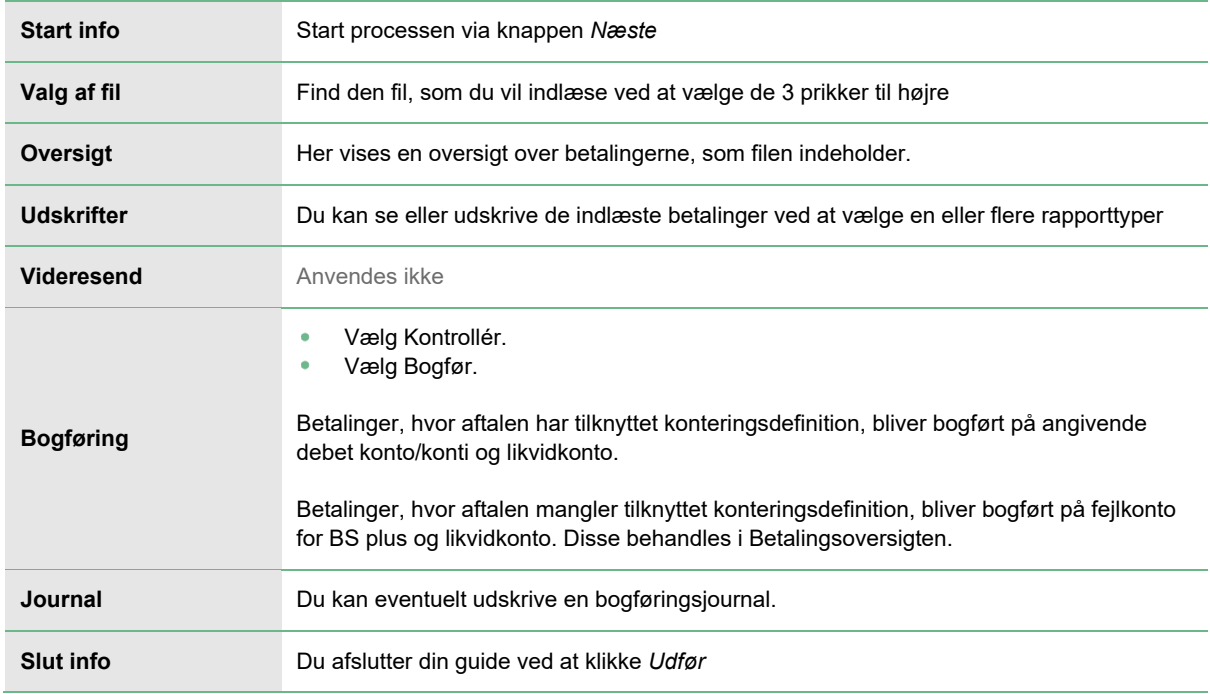

### <span id="page-5-1"></span>**04 | Betalingsoversigt**

I menupunktet *Betalingsoversigt* kan du redigere aftaler, tilknytte konteringsdefinitioner til aftaler, redigere og tilpasse konteringsdefinitioner, bogføre redigerede / rettede betalinger, se kontering, afvise betaling og meget mere.

#### **Finans | BS plus | Betalingsoversigt** (Alt + N + B + O)

Betalingsoversigt er opdelt i tre sektioner:

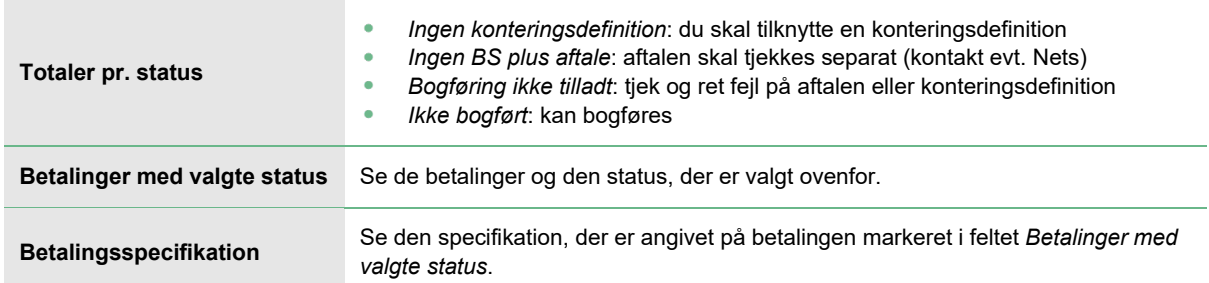

## <span id="page-6-0"></span>**05 | Opret ny BS plus-aftale**

 $\longrightarrow$  **Finans | BS plus | BS plus aftale** (Alt + N + B + Enter)

a. Vælg opret aftale

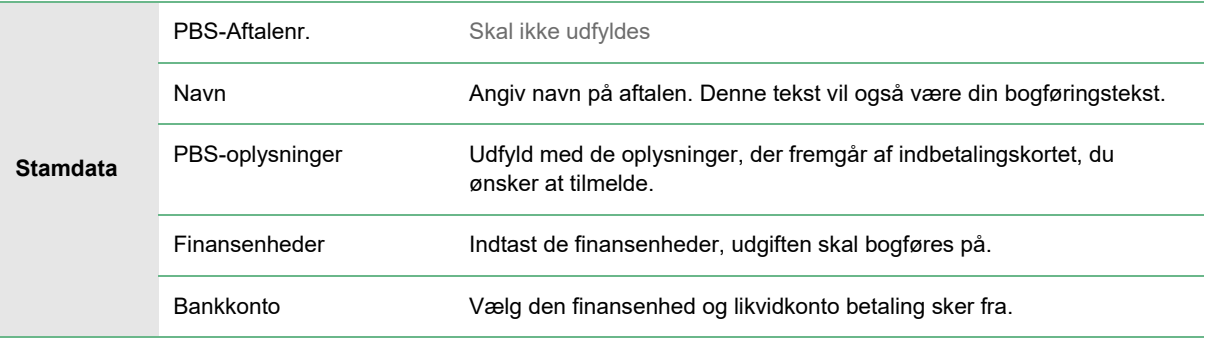

#### **b.** Gem ved at klikke F9

Din aftale er nu gemt og du kan sende til Nets via guiden *Export, BS Plus aftaler*.

# <span id="page-6-1"></span>**06 | Afmelding af BS plus-aftale**

 $\longrightarrow$  **Finans | BS plus | BS plus aftale** (Alt + N + B + Enter)

Find din aftale ved at udfylde PBS aftalenr. / søg ved at klikke F3.

- Vælg *Afmeld aftale*
- Status ændres nu til:
	- o Oprettelsesstatus Under afmelding
	- o Ajourføringsstatus Sendes
- Gem ved at klikke F9

Din afmeldte aftale er nu gemt, og klar til afsendelse til Nets via guiden *Export, BS Plus aftaler*.

# <span id="page-6-2"></span>**07 | Afvis betaling**

 $\longrightarrow$  **Finans | BS plus | BS plus aftale** (Alt + N + B + Enter)

Find din aftale ved at udfylde PBS aftalenr. / søg ved at klikke F3.

- Vælg fanen Oversigter
- På listen finder du den betaling, der skal afvises, og markerer den
- Vælg herefter Funktion og Afvis betaling
- Gem ved at klikke F9

Din afviste betaling er nu gemt, og klar til afsendelse til Nets via guiden Export, BS Plus aftaler.

#### **Konteringsdefinitioner**

Har du en betaling i din *Betalingsoversigt*, der er angivet med status *Ingen Konteringsdefinition*, skal du tage stilling til, om du allerede har en konteringsdefinition, du kan anvende, eller om du vil oprette en ny. Hvis du vil tjekke, om du har en konteringsdefinition, markerer du betalingen og vælger pilen ud for *Konteringsdefinition*. Klik *Tilknyt konteringsdefinition*, så får du en oversigt over, de konteringsdefinitioner, der findes i din database i dag. Er der ikke nogen af dem, du kan bruge, opretter du en ny.

# <span id="page-7-0"></span>**08 | Konteringsdefinitioner (bogføres på samme konto)**

- $\longrightarrow$  **Finans | BS plus | Betalingsoversigt** (Alt + N + B + O)
- a. Markér den betaling der skal oprettes konteringsdefinition til, og vælg pilen ud for *Konteringsdefinition*. Vælg så *Opret konteringsdefinition*.

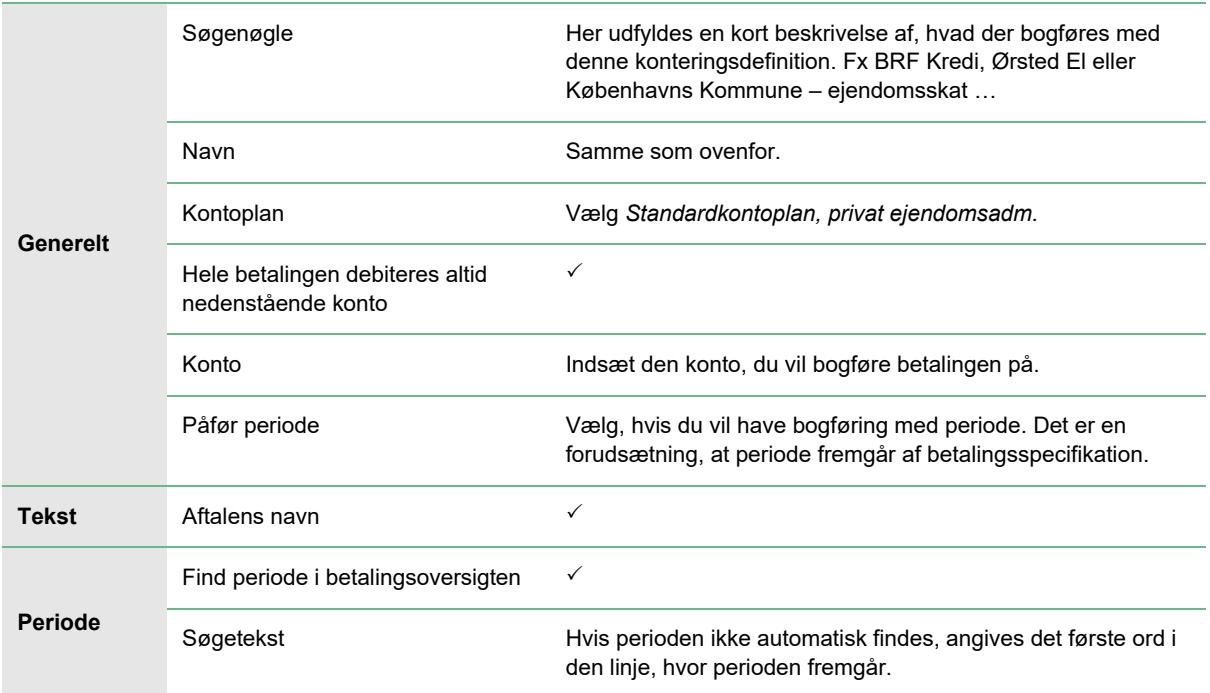

**b.** Vælg OK – og din konteringsdefinition er oprettet.

# <span id="page-7-1"></span>**09 | Konteringsdefinitioner (bogføring på forskellige konti)**

- **Finans | BS plus | Betalingsoversigt** (Alt + N + B + O)
- a. Markér den betaling der skal oprettes konteringsdefinition til, og vælg pilen ud for *Konteringsdefinition*. Vælg så *Opret konteringsdefinition*.

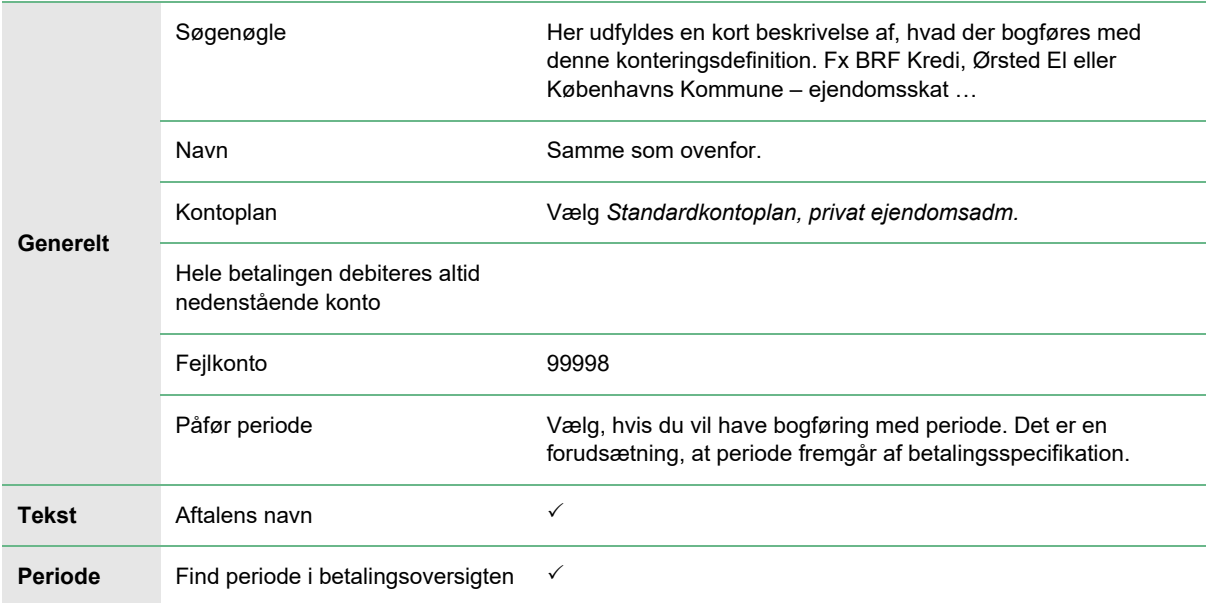

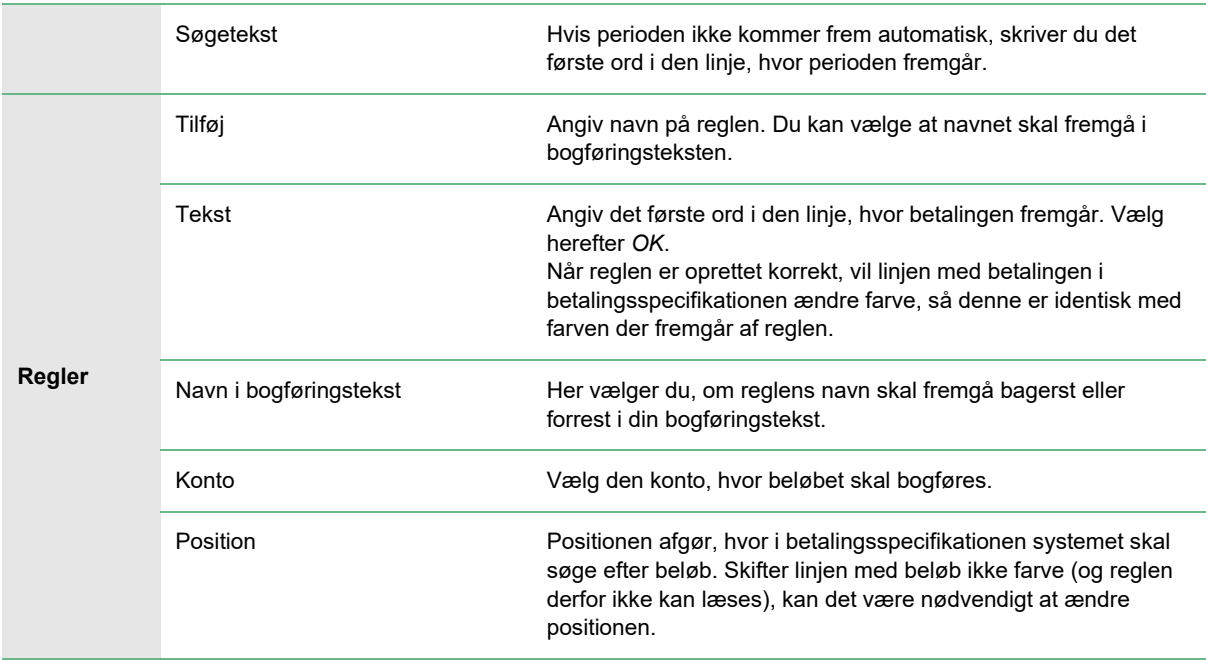

Start forfra ved *Tilføj ved oprettelse af flere regler*. Vælg *OK* – og din konteringsdefinition er oprettet.

# <span id="page-8-0"></span>**10 | Import af medsendte bilagt**

Guiden indlæser bilag til de bogførte posteringer. ZIP-filen du modtager fra Nets skal pakkes ud, inden den gemmes i den mappe der er oprettet på fælles drevet til bilag.

#### $\longrightarrow$  **Finans | BS plus | Import, BS plus bilag** (Alt + N + B + I)

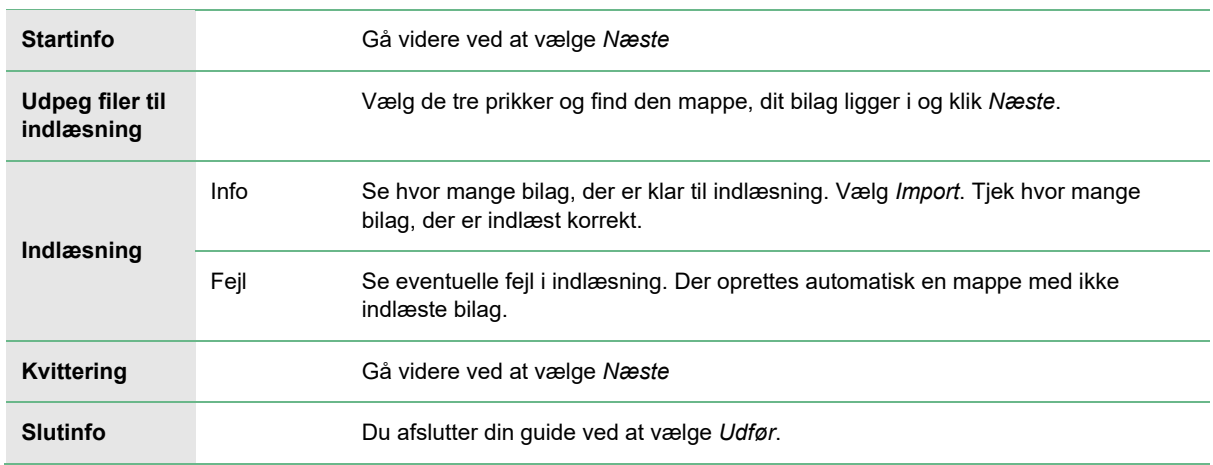

### <span id="page-8-1"></span>**11 | Afmelding af flere aftaler**

Med denne guide, kan du afmelde alle betalinger via Betalingsservice i en eller flere finansenheder. Du bruger guiden fx ved salg eller overdragelse af en ejendom.

 $\longrightarrow$  Finans | BS plus | Afmelding, BS plus-aftaler  $(AI + N + B + A)$ 

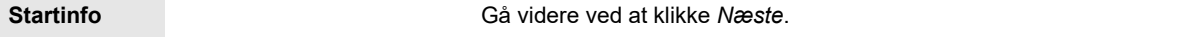

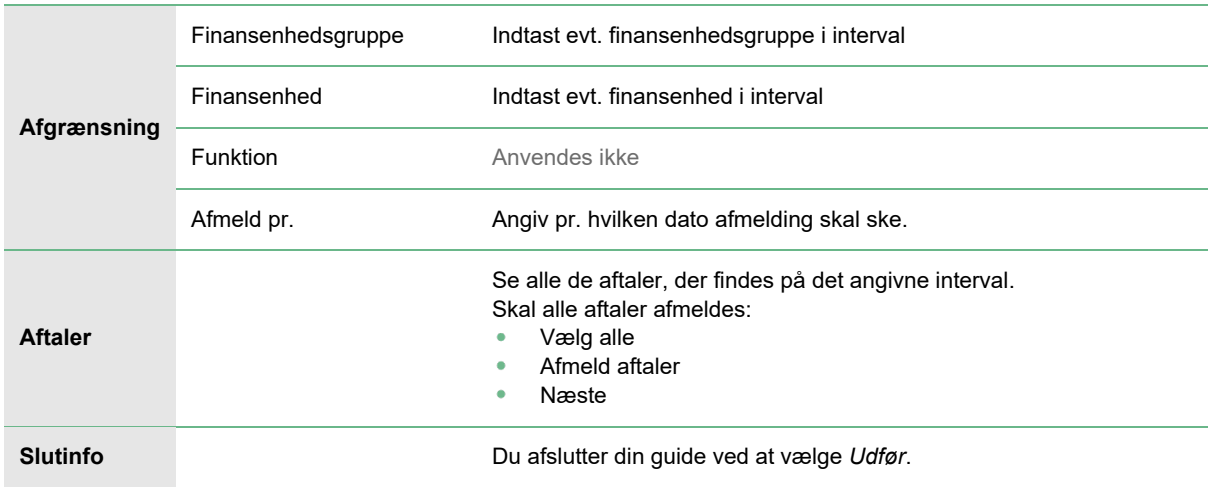

Dine afmeldte aftaler er nu gemt og klar til afsendelse via Nets. Du sender dem via guiden *Eksport, BS plus aftaler*.

# <span id="page-9-0"></span>**12 | Eksport**

I guiden her danner du en 605-fil. Filen skal sendes til Nets.

```
Finans | BS plus | Eksport, BS plus aftaler (Alt + N + B + P + Enter)
```
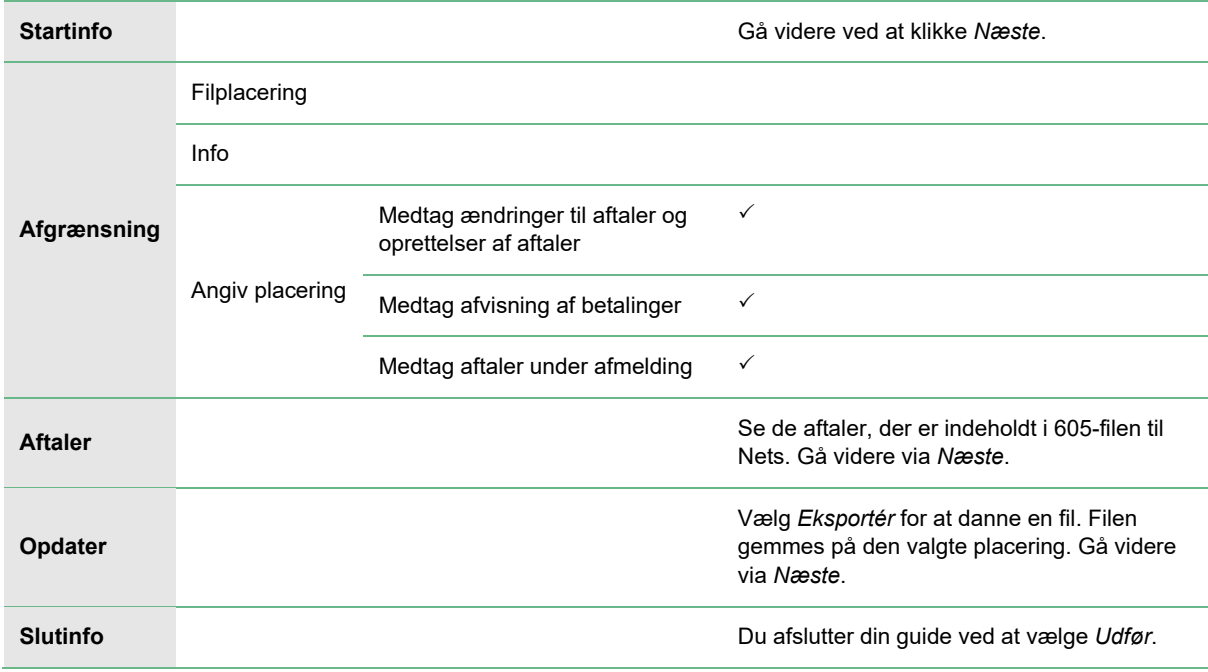

9

Når du har udført guiden, sender du filen til Nets på samme hjemmeside, du henter Nets-filer.